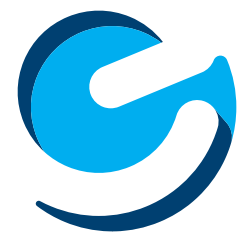

## User's Manual

**7" Ematic Genesis HD - EGP114**

Since the tablet software updates regularly, the user manual may not cover all aspects of new features.

#### Important Notices

- The new battery will be in its best condition after being fully charged and discharged 2-3 times.
- While using earphones, if the volume is excessively high it may cause hearing damage. Please adjust the volume of the player to a safe level and moderate during use.
- Do not disconnect the tablet suddenly when formatting or uploading and downloading, which can lead to program errors.
- Do not dismantle the tablet by yourself, and do not use alcohol, thinner or benzene to clean its surface.
- Do not use the tablet while driving or walking.
- The tablet is not moisture and water resistant.
- Please do not use it in a damp environment.
- Do not drop or hit the tablet against a hard surface, or the screen may be damaged or cracked.
- Do not upgrade the firmware by yourself. The tablet should be upgraded with the right firmware and right methods offered by us. If upgrade is needed, please contact us.

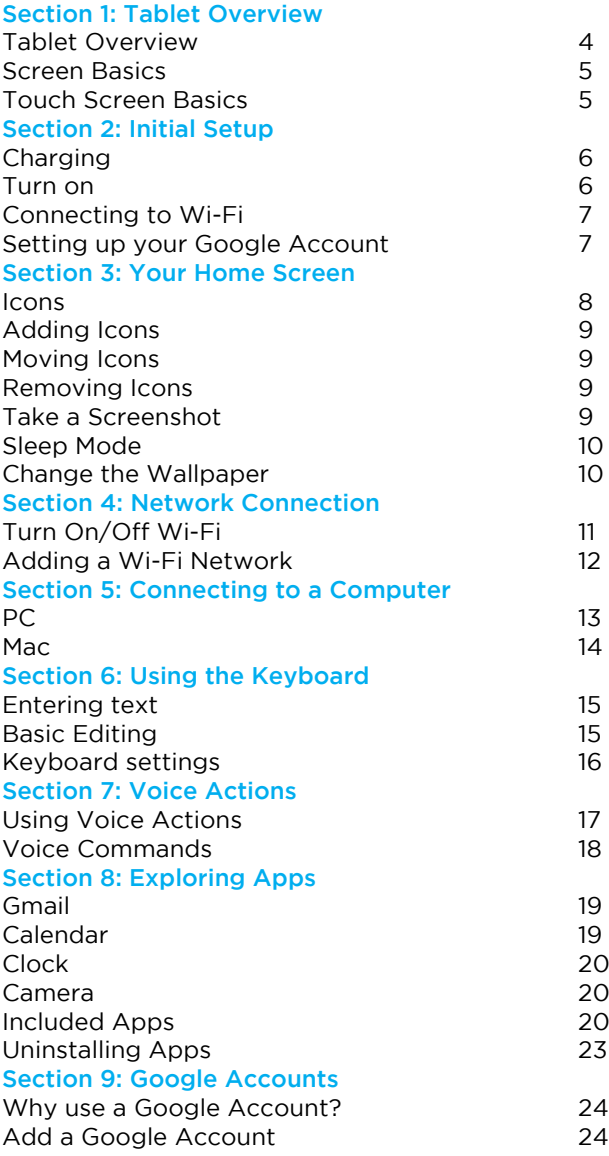

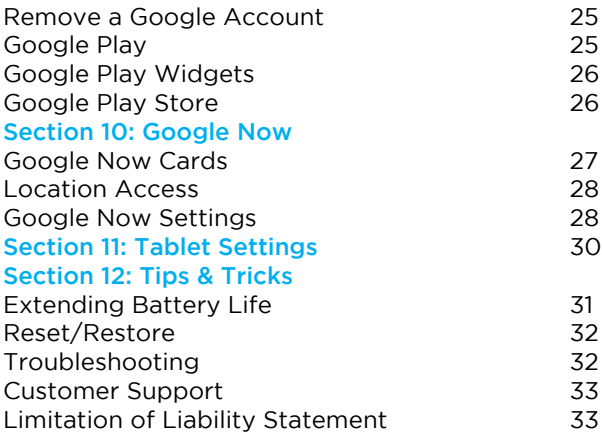

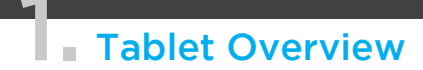

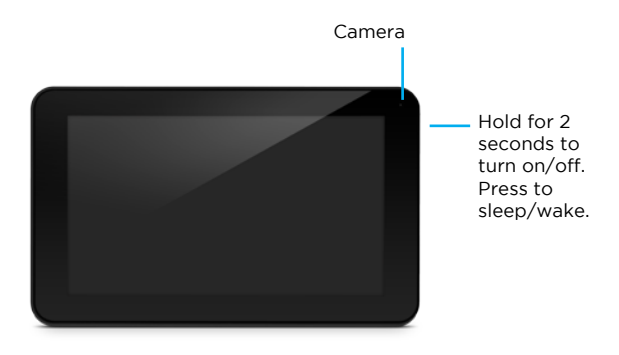

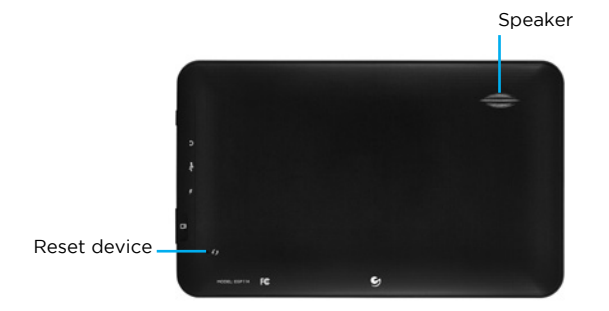

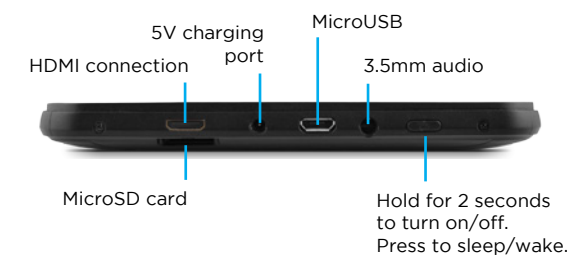

### Screen Basics

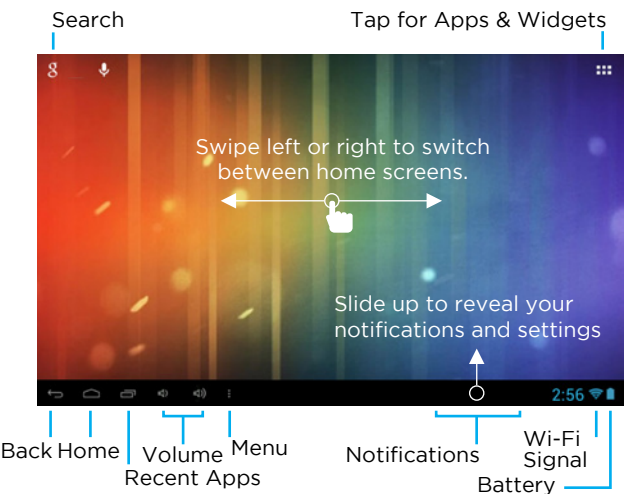

#### Touch Screen Basics

Tap the screen once to activate or open something.

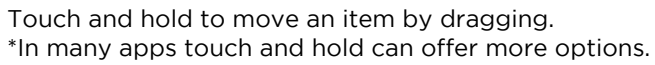

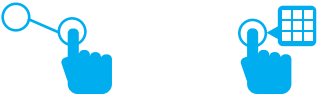

Zooming: Double tap quickly to zoom into a webpage, picture, or map. Some apps allow you to zoom in and out by touching the screen with two fingers, and pinching them together.

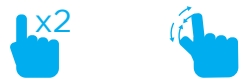

TIP: You can flick the screen with your finger to quickly scroll through a long list, such as a library of music.

Tap a specific location on the screen where you would like to enter text. The on-screen keyboard will pop up.

# $\angle$  Initial Setup

## **Charging**

Fully charge your tablet for 6 hours before the first use.

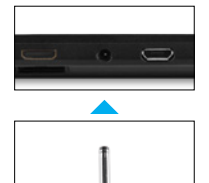

Use the included 5V wall charger.

The battery indicator will show that your device is charging.

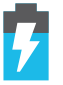

Attention: Charging by connecting to a computer will be extremely slow. We recommend only using the included wall charger.

#### Turn on

To start your tablet, press and hold the power key for 2 seconds. The Ematic logo indicates that the tablet is loading.

Once the screen loads, you will see a Welcome Screen. Choose your language and tap Start.

### Connecting to Wi-Fi

You will be asked to select your Wi-Fi connection. Tap to select your network and enter your password.

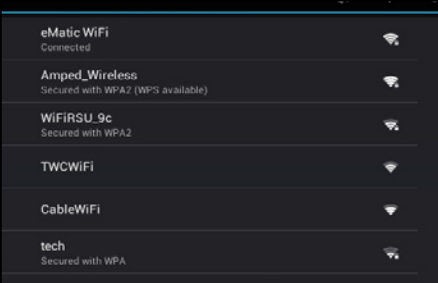

## Setting up your Google Account

When prompted, sign in using the email address and password from your Google Account. If you don't have one yet, create one.

An email address that you use for any of the following counts as a Google Account:

- Gmail
- YouTube
- Google Apps
- AdWords
- Any other Google product

When you sign in with a Google Account, all the email, contacts, Calendar events, and other data associated with that account are automatically synced with your tablet. You can also add multiple Google Accounts later.

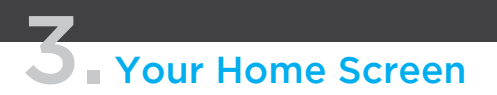

#### Icons

You can fill the home screen with any combinations of shortcuts, widgets, and folders you like.

When you power up your tablet for the first time, you'll see the main home screen panel. This panel is typically centered; you can access additional panels on either side of the main one by swiping your finger left or right.

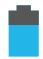

Battery Level: The blue battery level indicator will decrease and change to red as the battery is drained.

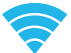

E

Wi-Fi Signal: As the Wi-Fi signal strength decreases, the blue bands will change to grey.

- Menu: Tap to reveal settings and options.
- 88 All Apps: Tap to view all apps.
- Back: Go back to the previous screen. Hold and ↽ slide up to open Google Now.

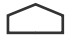

Home: Go back to the home screen.

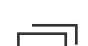

Recent Apps: Open a list of recent apps. Tap an app to open or swipe left/right to remove the thumbnail.

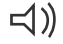

Increase Volume

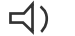

Decrease Volume

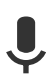

Google Search: Touch Google to type your search terms, or the Microphone icon to speak them. You can also say "Google" and your query to activate a voice search.

## Adding Icons

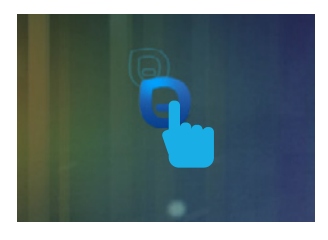

Within the All Apps menu, choose an app or swipe right to choose a widget. Tap and hold desired app or widget for about 2 seconds until the Home screen appears. Slide it wherever you want and let go.

### Moving Icons

Touch & hold the icon. Slide you finger to the new position. (To move between Home screens, slide toward the edge of the screen. To bump another icon out of the way, slide slowly towards it.)

Lift your finger to drop the icon into its new position.

#### Removing Icons

Touch and hold the app or widget and drag to the X icon at the top of the screen.

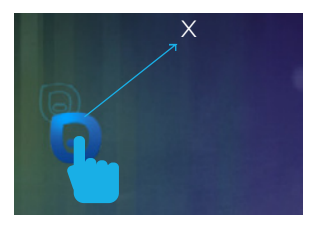

## Take a Screenshot

Make sure the image you want is displayed on the screen.

Press the Power Button and the Decrease Volume Button simultaneously.

The screenshot will automatically be saved to your Gallery.

#### Sleep Mode

To save battery, you should put your tablet in sleep mode by turning off the LCD display. To do this, press the power key and immediately release it. Do it again to bring up the lock screen.

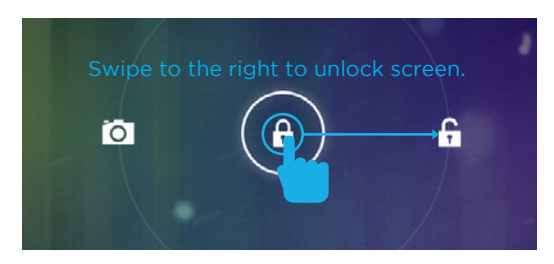

## Change the Wallpaper

Tap and hold your finger on any open space on your home screen. A list of options appears.

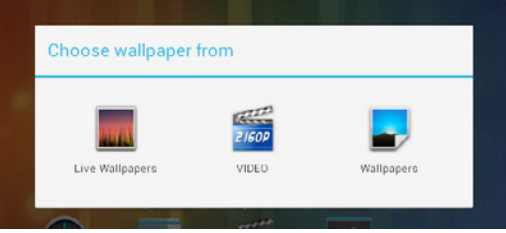

Live Wallpapers: Choose from a scrolling list of animated wallpapers

Video: Choose a wallpaper from your personal gallery

Wallpapers: Choose from thumbnails of default images

## 4.Network Connection

Wi-Fi can only be used when it connects with a Wi-Fi Access Point (AP) or a free unsecured Wi-Fi hotspot.

#### Turn on Wi-Fi

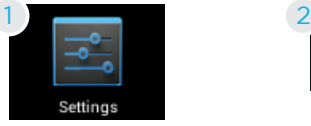

Within the All Apps menu, tap Settings.

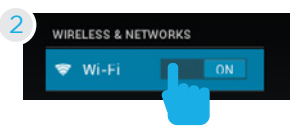

Under Wireless & Networks, tap the Wi-Fi switch to turn it on and scan for networks.

Your tablet will list the networks it finds within range. Tap a network to connect.

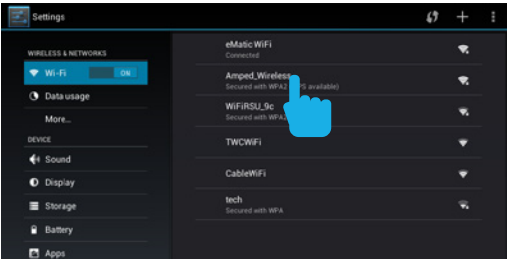

When connected, the wireless indicator appears in the status bar. The blue lines indicate connection strength.

## Turn off Wi-Fi

Tap the Wi-Fi ON switch under Wireless & Networks. Turn off Wi-Fi when you're not using it to extend the life of your battery between charges.

#### Adding a Wi-Fi Network

Users may also add a Wi-Fi network under Wi-Fi settings by tapping the + icon in the upper right corner.

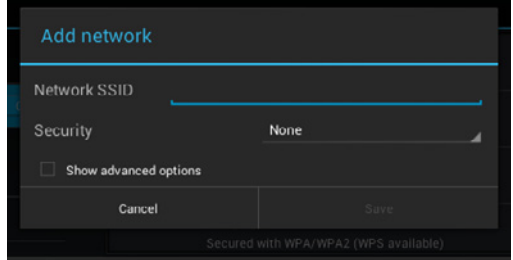

## Forget a Wi-Fi Network

In the Wi-Fi settings screen, tap the name of the network. Tap "Forget" in the dialog that opens.

## Add a VPN profile

Opens a screen that prompts you to select the type of VPN to add. You are then prompted for VPN configuration details.

## **Example 2.5 Connecting to a Computer**

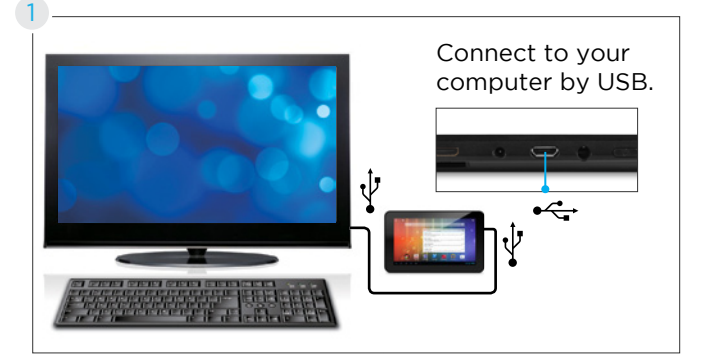

### PC

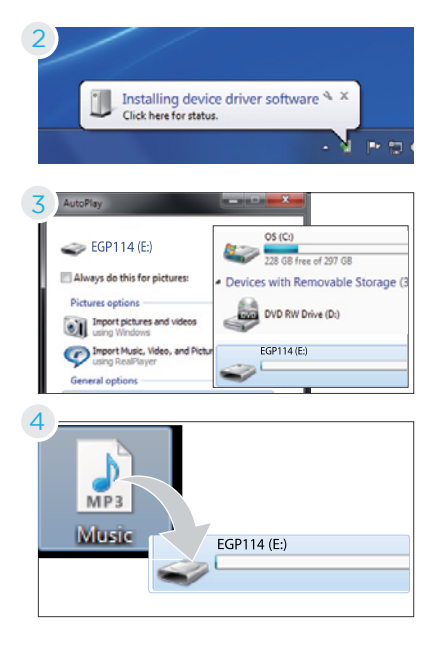

The device driver will install.

Choose open folder to view files or select the removable disk.

You will now be able to drag and drop the files from your computer onto your tablet just as you would with a USB flash drive.

#### Mac

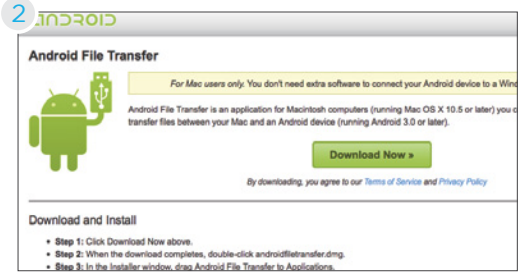

First, install the Android File Transfer application for Mac.

Go to android.com/filetransfer on your Mac and choose download now.

3 Install the application.

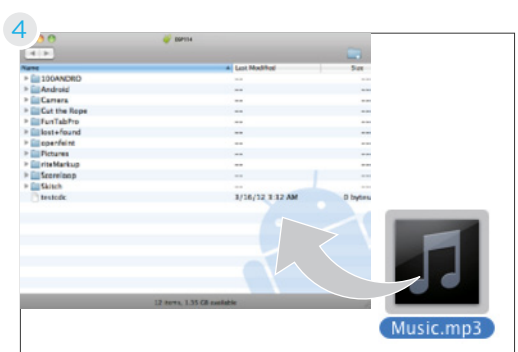

The Android File Transfer application will launch automatically when you connect your tablet. Drag & drop files to transfer.

## **Using the Keyboard** Entering text

Enter text using the onscreen keyboard. In most apps it will open automatically. In others, open the keyboard by touching where you want to type.

\*Depending on what you are doing, some of the keys on the keyboard may look different. Keyboard A appears when you are searching or browsing the net. Keyboard B appears when you are writing emails, documents, or messaging.

Keyboard A:

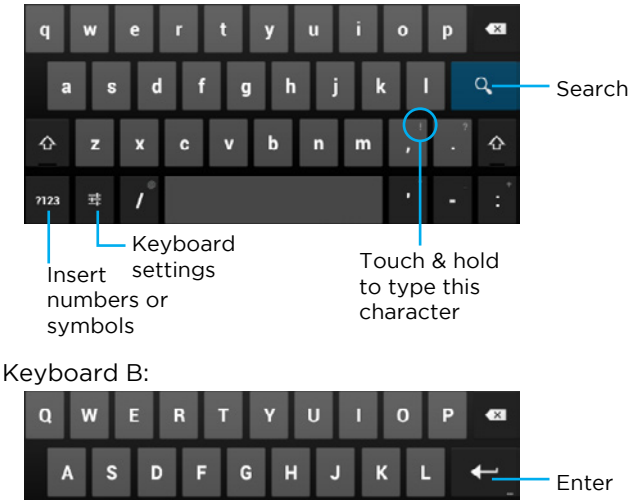

To make the keyboard go away, touch the modified Back button at the bottom left of the screen.

Insert smileys

Tap the microphone icon to speak instead

of type.

 $\mathbf{0}$ 7123

### Basic Editing

Move the insertion point: Touch where you want to type. The cursor will blink in the new position and a blue tab will appear below it. Drag the tab to move the cursor.

Select text: Touch & hold or double-tap within the text. The nearest word will be highlighted and blue tabs with appear. Drag tabs to edit selection.

**Delete text:** Touch **x** to delete characters or selected text.

**Insert Capital Letters:** Tap the  $\hat{\theta}$  key once to insert one capital letter. Or hold  $\hat{\Phi}$  key while you type. Turn on caps lock: Double-tap  $\hat{\Phi}$  key. It will turn into  $\bigcap$ . Tap again to return to lowercase.

Cut, Copy, paste: Select the text you want to manipulate. When highlighted, touch  $\mathbb{R}$  Cut,  $\mathbb{R}$  Copy, or Paste.

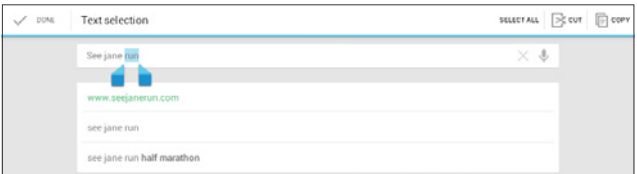

## Keyboard Settings

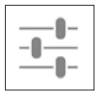

Input languages: Select different languages to be included when typing.

Android Keyboard Settings: Edit keyboard settings such as Auto-capitalization, Sound, Auto correction, and Input methods & styles.

Add-on dictionaries: Install dictionaries of different languages by selecting the language and tapping **Install**.

## 7. Voice Actions

You can use Voice Actions with Google Search to get directions, send messages, and perform a number of other common tasks.

#### To initiate a Voice Action you can:

- Tap the Microphone Icon in a search box
- Tap the Microphone in the Chrome omnibox
- Touch Google on the Home Screen and say "Google"

Next, speak the Voice Action you want to use. Here are some typical examples:

"Set alarm for 8:30 a.m" "Send email to Marcus Foster. Subject: Coming tonight? Message: Hope to see you later." "Navigate to Mike's Bikes in Palo Alto"

As you speak, Voice Search analyzes your speech and initiates the action.

If Voice Search doesn't understand you, it lists a set of possible meanings. Just tap the one you want.

Some Voice Actions, such as "send email" and "note to self," open a panel that prompts you to complete the action by speaking or typing more information.

When prompted, you can:

• Touch any text already in the panel to add, or edit the text by typing. (You can tap the Microphone icon again to continue speaking instead of typing)

• Touch underlined words or phrases, drag across multiple words to view a list of alternate transcriptions, or edit by speaking or typing.

• Touch a button at the bottom of the window to add any optional fields (you can also speak the name and content of any of these fields)

• When you are done, touch the button appropriate to complete the action, such as Send.

## Voice Commands

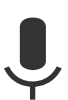

To initiate a Voice Action touch the Microphone icon

Next, speak the Voice Action you want to use.

Some handy voice commands are:

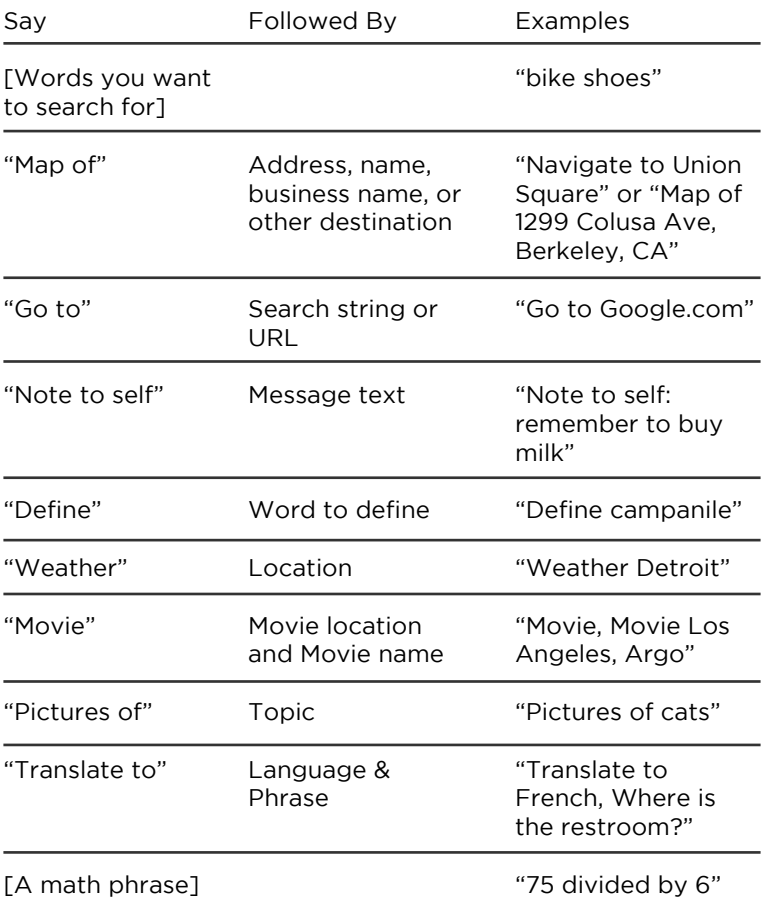

# **Exploring Apps**

Open up some Apps to better familiarize yourself with your new tablet.

#### Gmail

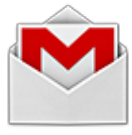

Use Gmail to read and write email from any mobile device or browser.

When reading a message, touch the icons and menu along the top of the

screen to archive, throw away, label, or perform other actions on that message.

Swipe left or right to read the previous or next conversation.

#### Calendar

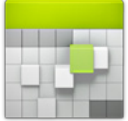

Use the Calendar app to view and edit your schedule.

Touch an event to view its details.

Touch icons across the top of the screen

or Menu to search/create events, return to today, or adjust settings.

To email everyone who is invited to an event:

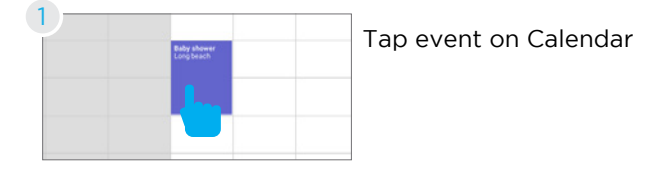

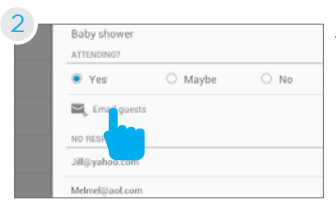

Tap Email Guests

#### Clock

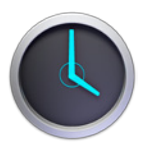

Setting an alarm: Touch set alarm Select the time you want, then tap Done

#### Camera

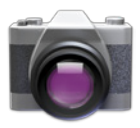

Tap the camera app to take pictures and videos to share with your friends and family.

#### Taking Photos:

- Make sure the small camera icon is selected
- Tap the blue circle to take a photo
- To zoom in/out, drag the small white circle towards or away from the +/- symbols.

• Tap the settings icon to change the White Balance, Exposure, or to restore default Camera settings.

#### Recording Video:

- Make sure the small camcorder icon is selected
- Tap the red circle to start recording
- To zoom in/out, drag the small white circle towards or away from the +/- symbols.
- Tap the red circle again to stop recording
- Tap the settings icon to change the White Balance, Ef-
- fects, Time lapse, or restore default Video settings

#### Included Apps

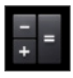

Calculator: Basic calculator functions

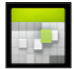

Calendar: Keep track of your schedule and set reminders

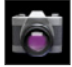

Camera: Take photos and record videos

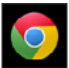

Chrome: Write and read emails.

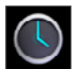

Clock: Set the time and alarms

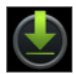

Downloads: Manage your downloads

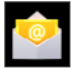

Email: Sync your email accounts

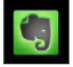

Evernote: Keep notes and to-do lists

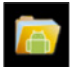

File Manager: Browse for files to open, delete, etc.

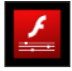

Flash Player: Provides Flash compatibility

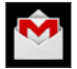

Gmail: Read & write email

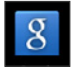

Google: Stay up to date with Google Now cards

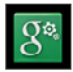

Google Settings: Edit your Google Account settings

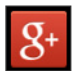

Google+: Connect with friends and family through Google's social media

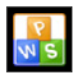

Kingsoft Office: Type documents, make spreadsheets and presentations

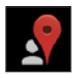

Local: Search maps, restaurants, or traffic of your current location

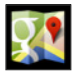

Maps: Find directions and locations

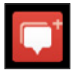

Messenger: Keep in touch with your friends and family on Google+

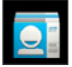

People: Manage your contacts

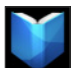

Play Books: Read your favorite e-books

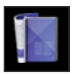

Play Magazine: Read magazines

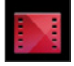

Play Movies & TV: Play movies & TV shows

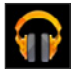

Play Music: Music Player

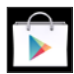

Play Store: Shop for apps, movies, shows, books, music, and more

Pogoplug: Connect to the internet to access and share your files. Includes 5GB of cloud storage

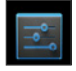

Settings: Adjust settings on your tablet

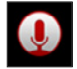

Sound Recorder: Record audio using the built-in microphone

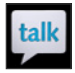

Talk: Stay in touch with other Google Talk users

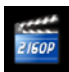

Video: Video and image gallery

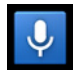

Voice Search: Search the internet by speaking your search query

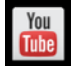

YouTube: Stream your favorite videos on the web

### Uninstalling Apps

To Uninstall an unwanted App:

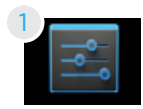

#### Tap Settings

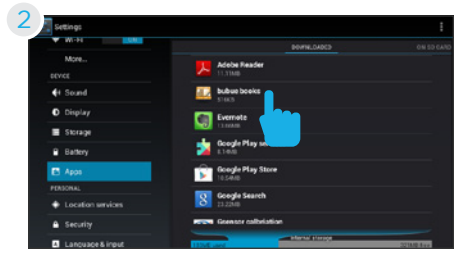

#### Under Device, tap Apps. Then tap the App that you want to uninstall

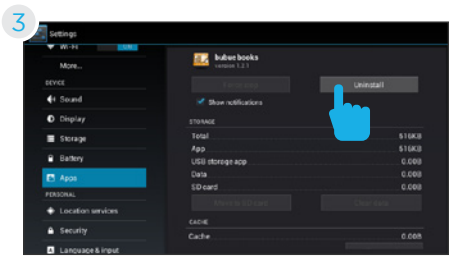

#### Tap Uninstall

## **Google Accounts** Why use a Google Account?

Google Accounts let you organize and access your personal information from any computer or mobile device.

Sync & Back-up: Whether you draft an email, add a contact, or add an event to your calendar, your work continuously gets backed up and synchronizes with any computer with the same Google Account.

Accessibility: Check your latest emails, events, or text messages wherever you are on any computer or mobile device.

Security: Google works round the clock to ensure your private information stays secure.

Shopping: Connect your Google account with your Google Wallet to easily purchase music, books, apps, and more on Google Play and other online stores.

Services: Your Google Account also lets you take full advantage of other Google apps and services such as YouTube, Google Play, Google Talk, Google Maps, Navigation, Messaging, and more.

## Add a Google account

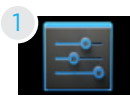

Tap Settings

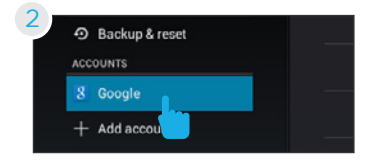

Under Accounts, tap Google

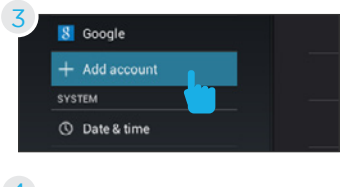

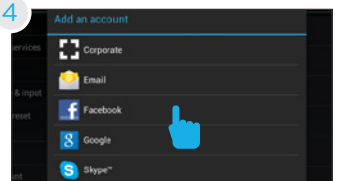

Tap what kind of account you want to add and sign

Tap Add account

#### Remove a Google account

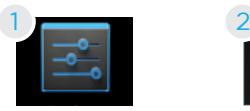

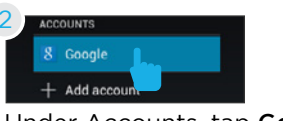

in.

Tap Settings Under Accounts, tap Google

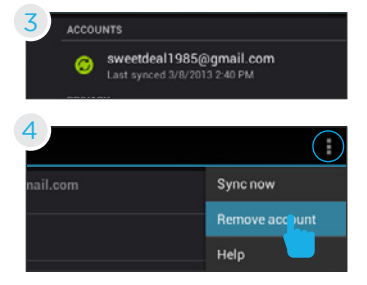

Tap the account that you want to remove.

Tap the Menu icon and then Remove account

## Google Play

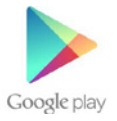

Google Play brings together all of your favorite content in one place. Access movies, TV shows, music, books, magazines, apps, and more when you sign in with your Google Account. You can also shop for more games, books, magazines, and more in the Google Play Store.

## Google Play Widgets

My Library: Displays your most recently used books. music, and so on. Tap any of the images to view your content - plus free gifts from Google.

Recommended Apps: Recommends apps that you can add to your home screen.

All Google Play recommendation widgets work the same way:

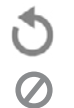

Tap to see a different suggestion

Tap to avoid future suggestions like this

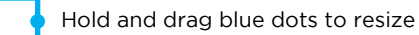

## Google Play Store

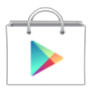

Purchase more music, games, apps, widgets, books, magazines, and more with the Google Play Store App.

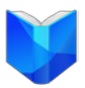

With Google Play, shop the world's largest eBook store now with over 4 million booksavailable on web, tablet, and phone.

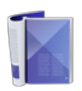

Your favorite magazines come to life on Google Play. Shop hundreds of titles and enjoy anywhere you go on any Android phone or tablet.

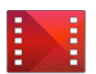

Choose from thousands of movies and TV shows on Google Play and stream them instantly on your Android phone, tablet or the web.

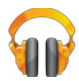

Buy now, listen now, sync never, with music on Google Play.

# ■ Google Now ™

Google Now uses contextual data from your tablet and from other Google products to supply you with just the right information at just the right time.

Touch the  $\bf{3}$  icon on the Home screen or swipe up from the  $\hookrightarrow$  icon to open Google Now.

#### Google Now Cards

Google Now displays cards when they're most likely to be useful and relevant based on the current time and your current location. Find out what the weather is like, how much traffic to expect before you leave for work, or how your favorite sports team is doing.

To dismiss a card from the Google Now screen, swipe it away. The card will return the next time it's relevant, which may be hours or days from now.

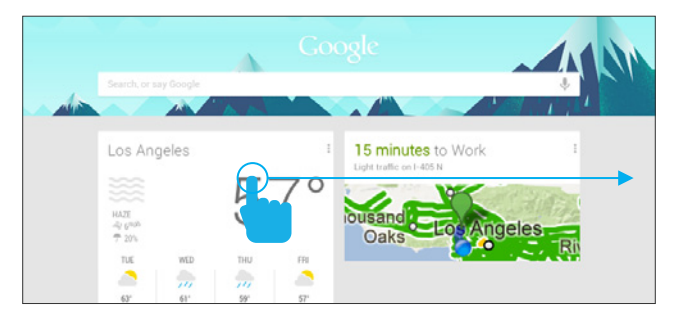

You can turn Google Now cards on or off at any time. To do so from the main Google Now screen go to Menu < Settings < Google Now and choose a specific card. You can then check or uncheck when you would like that card to appear.

#### Location Access

Find out what the weather is like or how the commute to work will be by confirming your home and work locations.

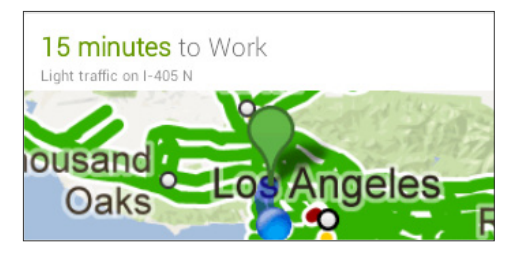

### Google Now Settings

In order to get to your Google Now settings from the Google Now Main Screen, touch the Menu icon at the bottom right of the screen. Then touch Settings. 4 types of settings will be available.

Google Now: These settings allow you to turn Google Now On or Off. It will also take you through a brief introduction to Google Now and you will be given the chance to opt in. From the settings screen you can also change the priority of cards and also sound settings for notifications.

Voice settings: Voice settings control different aspects of speech input and output.

- Language: Select a language to use for Voice Searches. The Voice Search language can be different from the language displayed by your tablet.
- Speech Output: Select Hands-free only to turn on speech output only when using a headset.
- Block offensive words: Check to ensure that search results with offensive language are blocked.
- Hotword detection: When this is checked, you can say "Google" when viewing the Google Now screen to initiate a voice search or action.

Tablet Search: Select which apps in your tablet are included in Google searches.

Privacy & Accounts: Control search-related privacy options for your Google account.

• Manage location history: Opens Google Maps settings, where you can turn location settings and location reporting on or off.

• Location services: Allows you to turn location access by all Google apps on or off.

• Show recent searches: Check if you want search suggestions based on your recent searches.

• Manage Web History: View your Web History after signing in

## **Tablet Settings**

**WIRELESS & NETWORKS** ♥ Wi-Fi **O** Data usage More... DEVICE  $\bigcirc$  Sound **D** Display  $\blacksquare$  Hdmi ScreenshotSetting Storage **Battery** Apps PERSONAL Location services <sup>2</sup> Security Language & input + Backup & reset **ACCOUNTS**  $+$  Add account **SYSTEM ①** Date & time Accessibility { } Developer options *O* About tablet

Wi-Fi: Turn Wi-Fi on to see available networks and connect.

Data usage: Provides data usage of tablet.

Sound: Adjust the volume, notifications, and alarm sounds.

Display: Adjust brightness, change your wallpaper, turn on/off screen rotation, sleep settings, and font size.

HDMI: Turn HDMI on/off, adjust Resolution and Screen Zoom.

Screenshot Setting: Adjust delay time, location of screenshot storage, or place screenshot button in status bar.

Storage: Provides storage use data.

Battery: Provides battery usage data.

Apps: Tap an app to force stop, uninstall, clear data, move to SD card, or clear data.

Location services: Allow google to use data to determine your location for improved search results.

Security: Adjust settings to make your tablet more secure. Allow installation of non-Market apps.

Language & input: Set language, spelling correction, keyboard and voice settings.

Backup & reset: Backup data and factory reset your tablet.

Accounts & sync: Tap to add or remove Email accounts.

Date & time: Set the date, time, and time zone.

Accessibility: Adjust settings for users with poor vision.

Developer options: Advanced settings for developers.

About tablet: Model number and general tablet information.

## 2. Tips & Tricks Extending Battery Life

Reducing the Brightness of your screen can help extend your battery life.

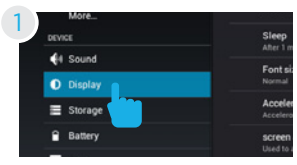

In Settings tap Display.

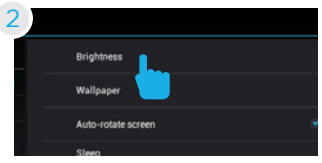

#### Tap Brightness.

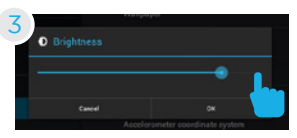

Use the slider to adjust the brightness. Then tap OK.

Use a Quick Screen Timeout.

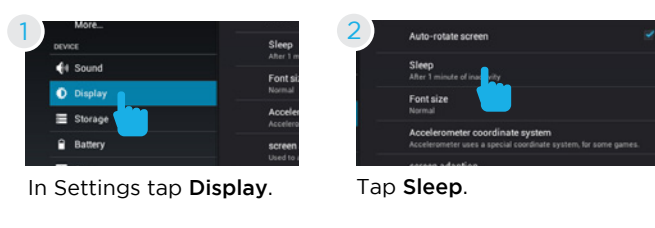

Switch off Wi-Fi if you're not close to a strong signal.

Disable Location Services.

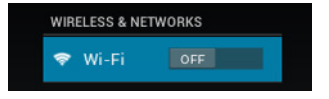

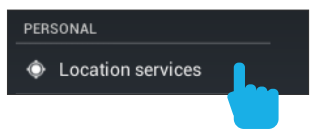

#### Reset/Restore

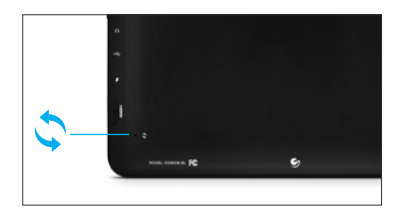

PERSONAL DATA  $\mathbb C$  Accounts & sync Factory data reset ses all data on ta Location services  $S$ ecurity Language & input **3** Backup & reset **SYSTEM** C Date & time

#### Reset Device

Reset the device by pressing the button with a small object such as a paperclip.

#### Factory Restore

Select Backup & reset in the settings app to restore factory settings. This will erase all data on the tablet.

#### Troubleshooting Cannot turn on the tablet.

Check the tablet's power level. Please charge it before starting it. If your tablet still cannot be turned on, you may reset it before you turn it on.

#### No sound from earphones.

Check if volume is set to '0'. Or earphone may be broken, please try another one.

#### Loud static noise.

Check if there is dust in the earphone or speaker. Check if the file is broken.

#### Frozen to any operation.

Press and hold the power button for 6 seconds to reset the device.

#### Application is not working.

Possible reasons may be that this app is not compatible with your OS or the downloaded .apk file is broken. You may need to download a full version.

#### How do I delete a Google account?

If an account is added, the account is shown in Accounts of Settings, where you may also add another account. To delete an undesired account, tap the account, then tap the menu icon in the upper right hand corner and choose Remove account.

#### Customer Support

Visit ematic.zendesk.com to stay updated with announcements, get answers from the community, and share your feature suggestions with us.

#### Tips & Tricks FAQs Community Help

You can also submit a request for assistance or send an email to customerservice@ematic.us

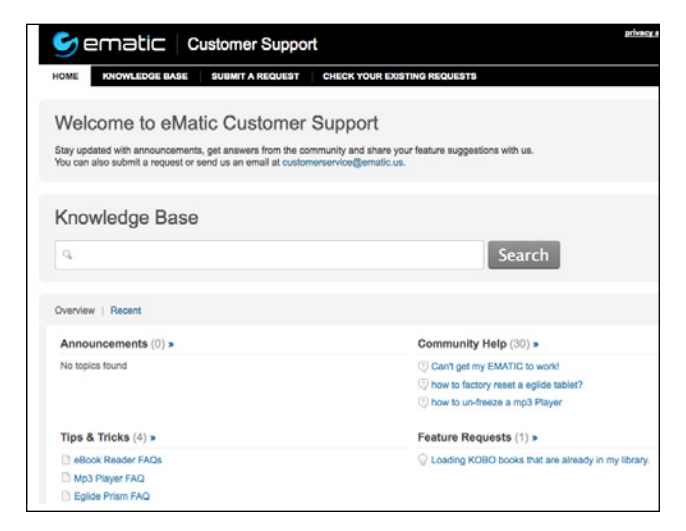

#### Limitations of Liability Statement Limitations of Liability Statement

The Ematic User Manual may contain or reference links to third-party sites, however, please be aware that Ematic is not responsible for and cannot control these other sites. Ematic makes no representations or warranties whatsoever about any other website which you may access as a result of reading this user manual, or otherwise. When you access a website that is not owned or operated by Ematic (a "non-Ematic website"), even one that may contain an Ematic logo, please understand that it is independent from Ematic, and that Ematic has no direct control over the content on such website(s). In addition, a link to any such non-Ematic website does not mean Ematic endorses or accepts any responsibility for the content, or of any functionalities or services, of such website(s). Furthermore, Ematic makes no promise, representation or warranty that any non-Ematic website you navigate to will be free of viruses, worms, Trojan horses and other items of a destructive nature. The Ematic User Manual is for your exclusive benefit and you assume all risks, losses and/or damages of whatever nature that may result arising out of your use of the Ematic User Manual.

#### **Limitation of Liability and Indemnity**

To the maximum extent permitted by applicable law. Ematic shall not be liable for any damages suffered as a result of using, modifying, contributing, copying, distributing, or downloading the materials, use of the Ematic User Manual or use of any Ematic product and/or software. In no event shall Ematic be liable for any indirect, extraordinary, exemplary, punitive, special, incidental, or consequential damages (including, without limitation, loss of data, revenue, profits, use or other economic advantage) however arising, whether for breach of contract or in tort, even if Ematic has been previously advised of the possibility of such damage. You agree that you have sole responsibility for adequate protection and backup of data and/or equipment used in connection with the product and software and will not make a claim of any nature against Ematic for lost data, inaccurate output, work delays or lost profits resulting from the use of the materials. You agree to indemnify, hold harmless and defend Ematic, together with its affiliates, parent and subsidiary entities, successors, assigns, partners, managers, members, employees, officers, directors and shareholders, from and against any and all damages, liens, liabilities, losses, demands, actions, causes of action, claims, costs and expenses (including, without limitation, reasonable attorneys' fees, charges and disbursements, as well as the cost of in-house counsel and appeals) arising from or related to Ematic, the use of The Ematic User Manual or any Ematic product and/or software. Some jurisdictions do not allow the exclusion or limitation of incidental or consequential damages, so the above limitation or exclusion may not apply to you.

Windows™ is a registered trademark of Microsoft Corp. in the United States and other countries; Mac OS® is a registered trademark of Apple Inc.; Linux™ is a registered trademark of Linus Torvalds. Android is a trademark of Google Inc. The Android robot is reproduced or modified from work created and shared by Google and used according to terms described in the Creative Commons 3.0 Attribution License, ©2012 Google In. All rights reserved. Android, Google, Google Play, YouTube and other marks are trademarks of Google Inc. Ematic is not affiliated with Google Inc. Wi-Fi®, the Wi-Fi CERTIFIED logo, and the Wi-Fi logo are registered trademarks of the the Wi-Fi Alliance.

#### **FCC STATEMENT**:

1. This device complies with Part 15 of the FCC Rules. Operation is subject to the following two conditions:

(1) This device may not cause harmful interference.

(2) This device must accept any interference received, including interference that may cause undesired operation.

2. Changes or modifications not expressly approved by the party responsible for compliance could void the user's authority to operate the equipment.

NOTE: This equipment has been tested and found to comply with the limits for a Class B digital device, pursuant to Part 15 of the FCC Rules. These limits are designed to provide reasonable protection against harmful interference in a residential installation. This equipment generates uses and can radiate radio frequency energy and, if not installed and used in accordance with the instructions, may cause harmful interference to radio communications. However, there is no guarantee that interference will not occur in a particular installation. If this equipment does cause harmful interference to radio or television reception, which can be determined by turning the equipment off and on, the user is encouraged to try to correct the interference by one or more of the following measures:

--- Reorient or relocate the receiving antenna.

--- Increase the separation between the equipment and receiver.

--- Connect the equipment into an outlet on a circuit different from that to which the receiver is connected.

--- Consult the dealer or an experienced radio/TV technician for help.

#### **RF WARNING STATEMENT:**

The device has been evaluated to meet general RF exposure requirement. The device can be used in portable exposure condition without RF striction.

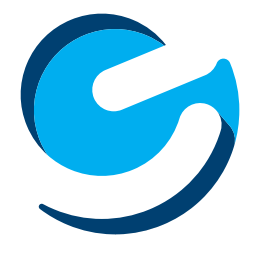